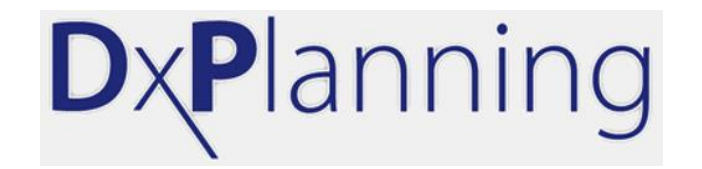

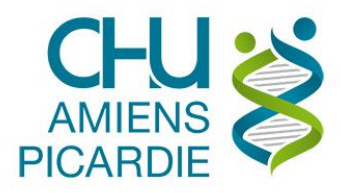

# **Présentation DxPlanning**

#### **Vérification du planning « Agenda DRIVE » pour les prélèvements COVID-19**

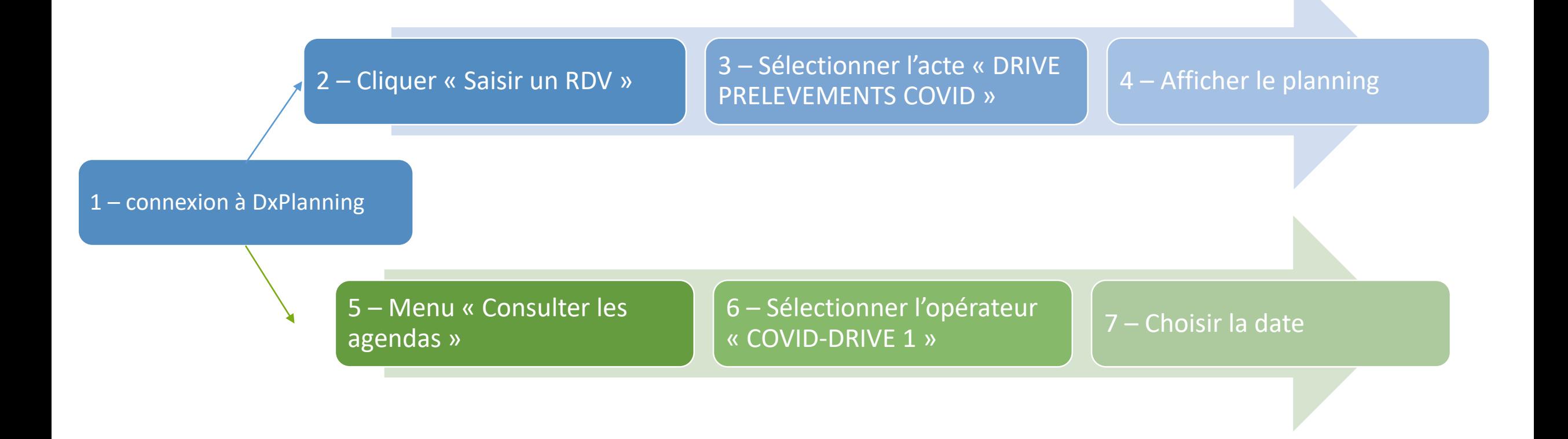

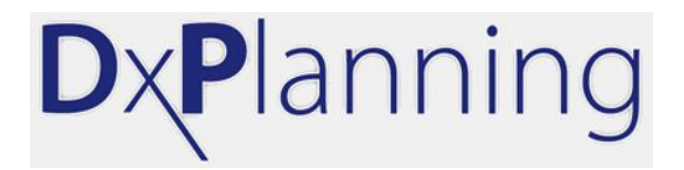

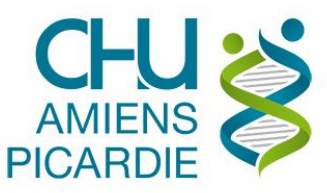

# 1 – Connexion à DxPlanning

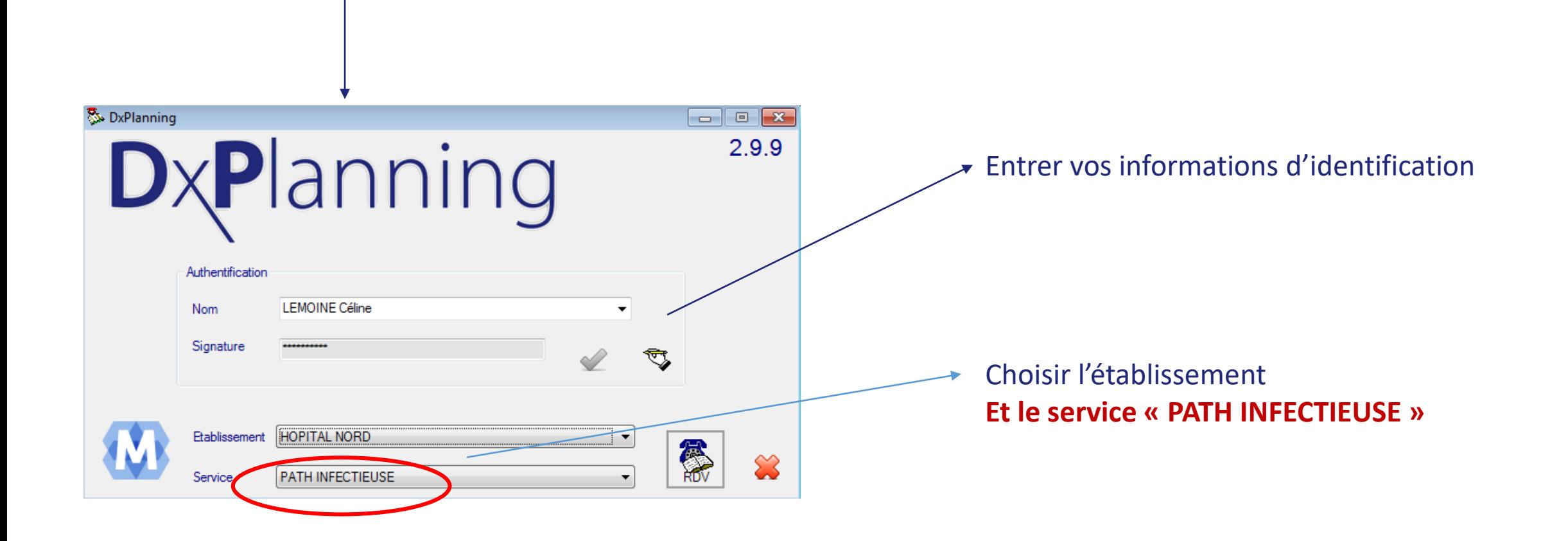

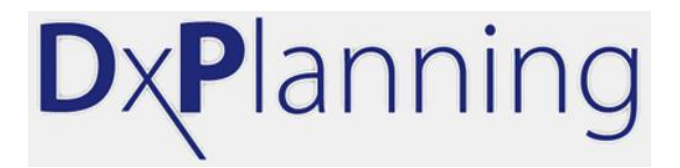

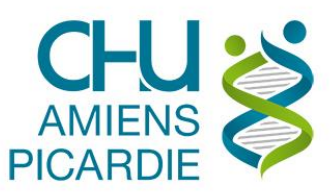

#### 2 – Une fois connecté, Cliquer sur « Saisir un RDV »

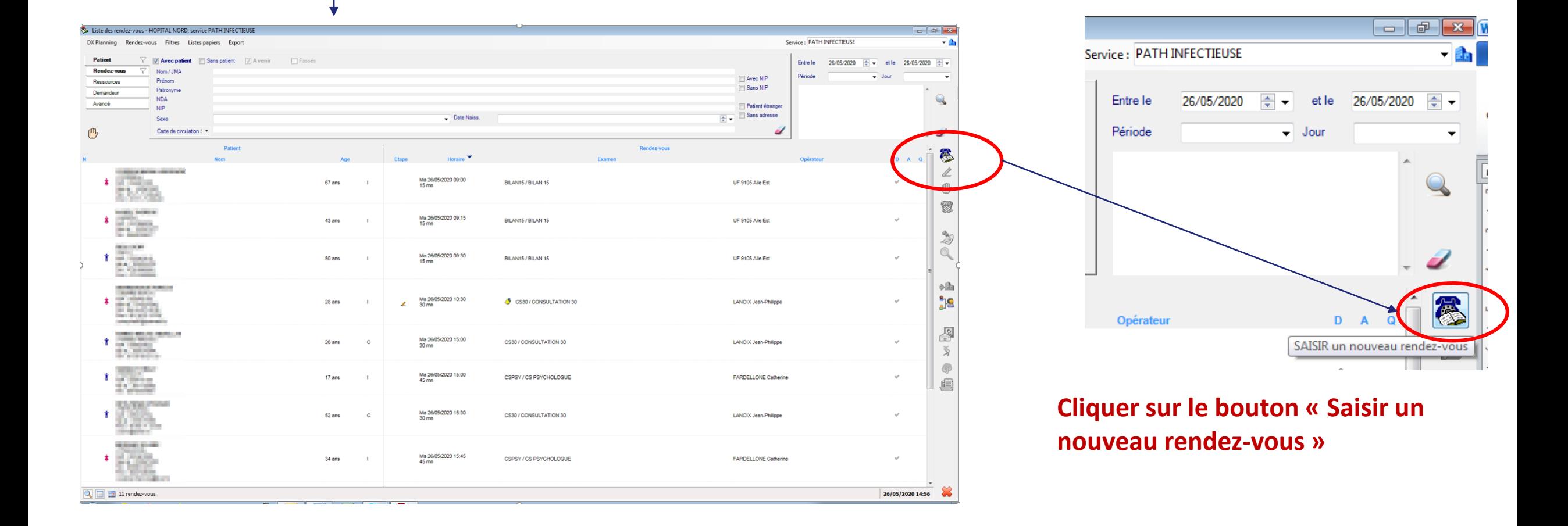

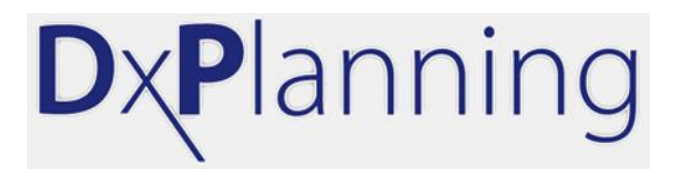

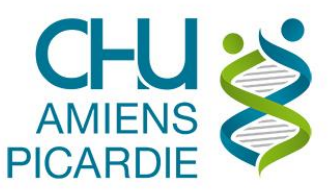

### 3 – Sélectionner l'acte « DRIVE PRELEVEMENTS COVID »

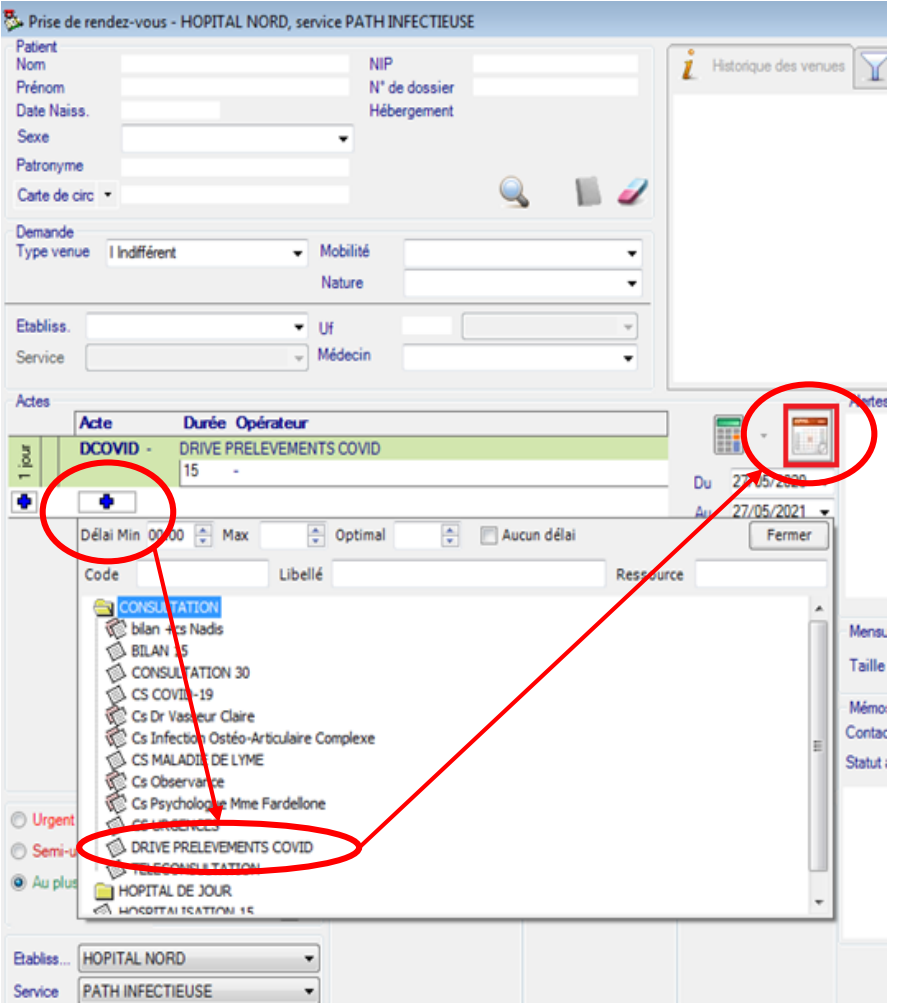

**Cliquer sur le bouton « + » pour ajouter l'acte « DRIVE PRELEVEMENTS COVID »**

**Cliquer ensuite sur le bouton « Planning » pour voir les RDV**

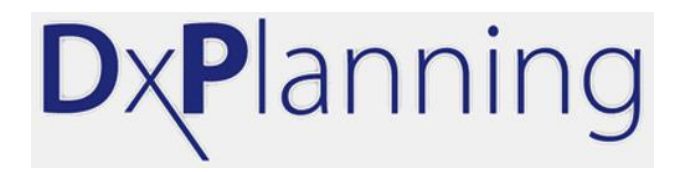

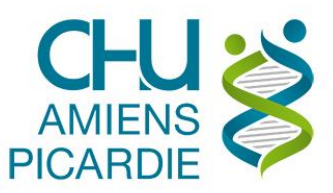

### 4 – Le planning s'affiche : affichage sur 5 jours par défaut

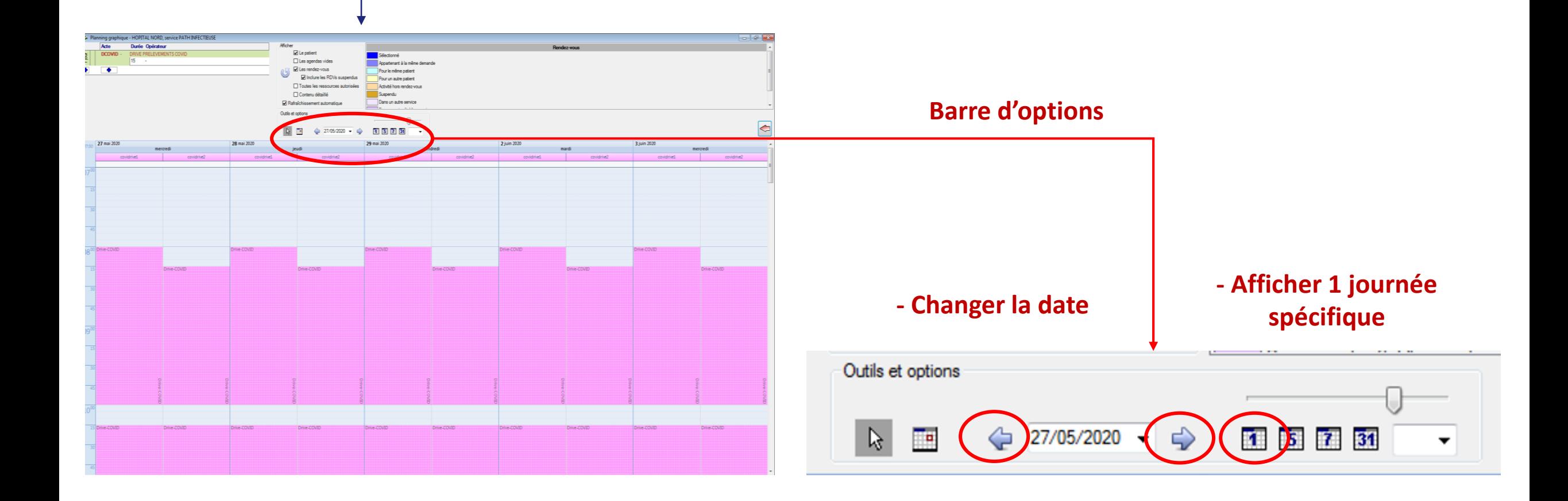

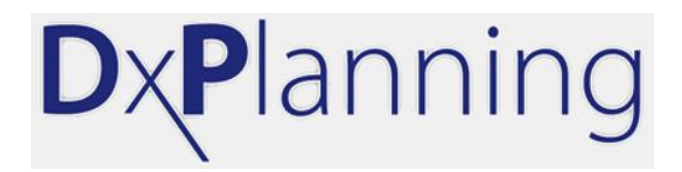

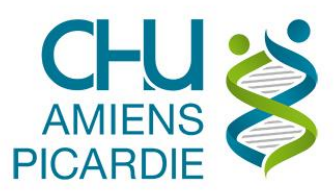

# 4 – Affichage du planning sur 1 journée

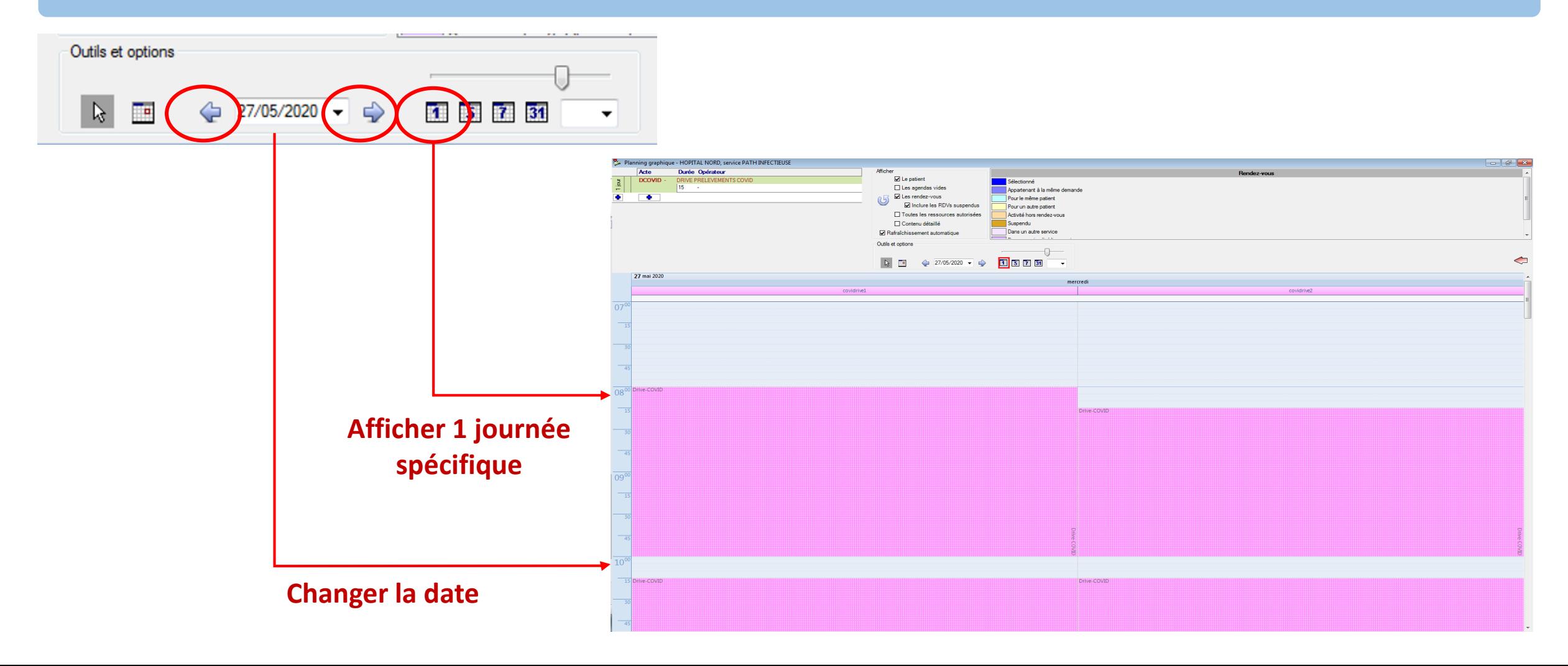

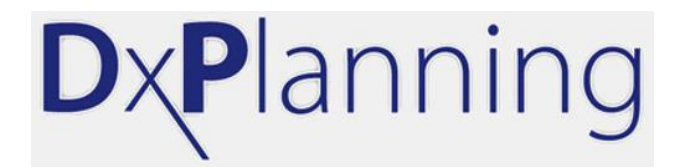

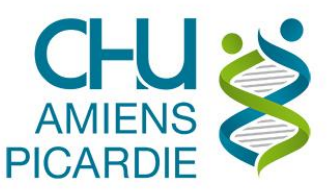

# 5 – Menu « Consultation des agendas »

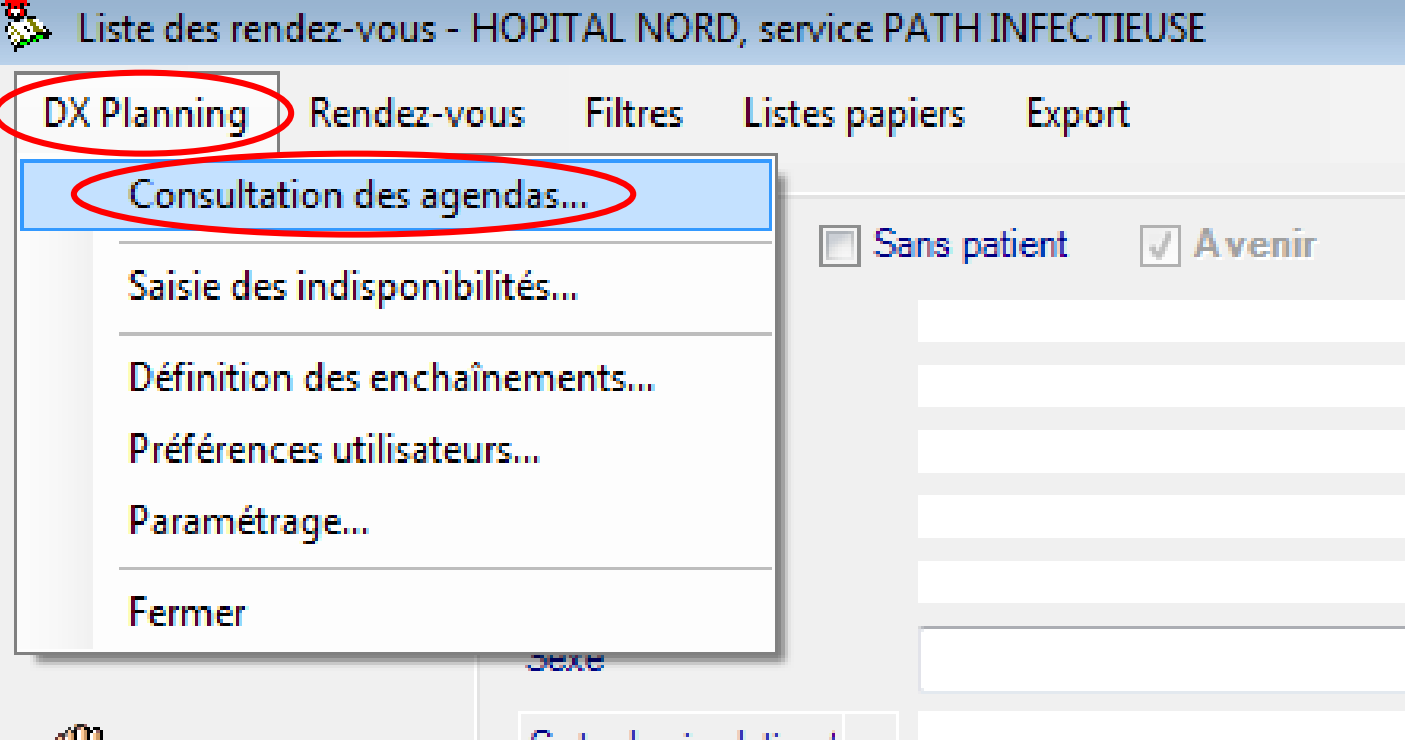

**Cliquer sur le menu « DX Planning »**

**Puis « Consultation des agendas »**

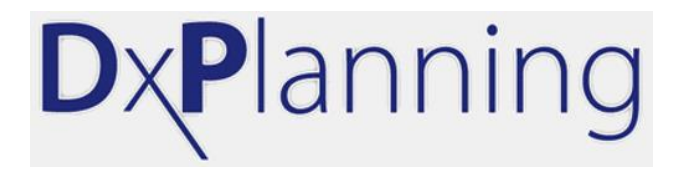

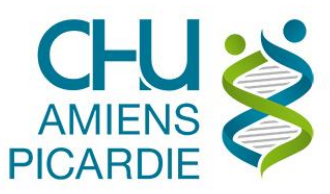

# 6 – Sélectionner l'opérateur « COVID-DRIVE 1 »

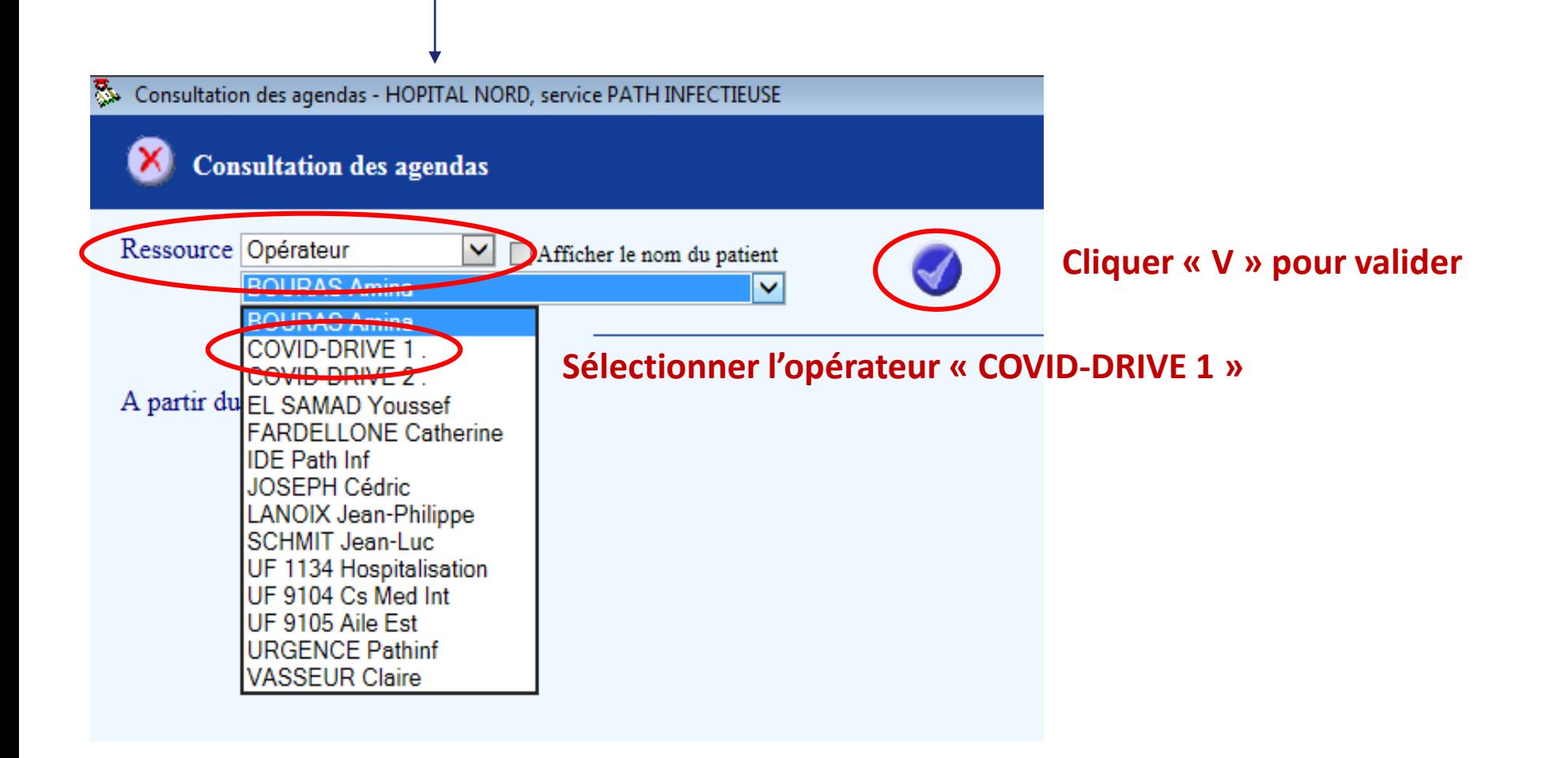

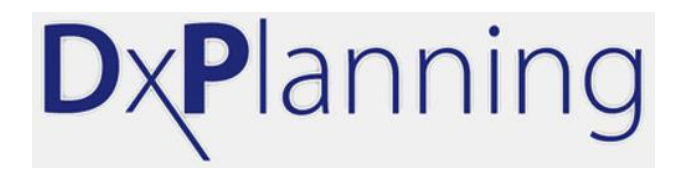

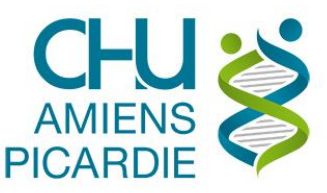

# 7 – L'agenda de l'opérateur s'affiche

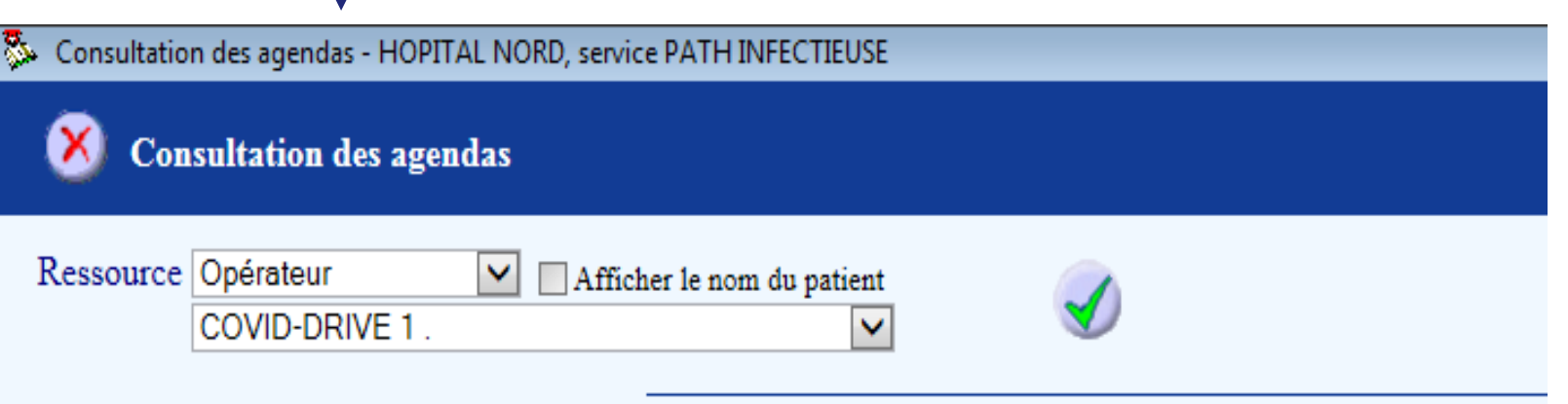

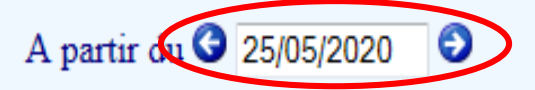

#### **Utiliser les flèches pour modifier la date**

Horaires 25/05/2020 26/05/2020 27/05/2020 28/05/2020 29/05/2020 30/05/2020 31/05/2020